## MUSIQUE ASSISTEE PAR ORDINATEUR Seance n°2 : Initiation Ableton live

Durant cette séance nous avons appris à :

- -Utiliser le métronome
- -Superposer deux instruments
- -Faire des boucles

# Captures d'écran (ce que l'on voit à l'écran)

### Image 1 : Le métronome

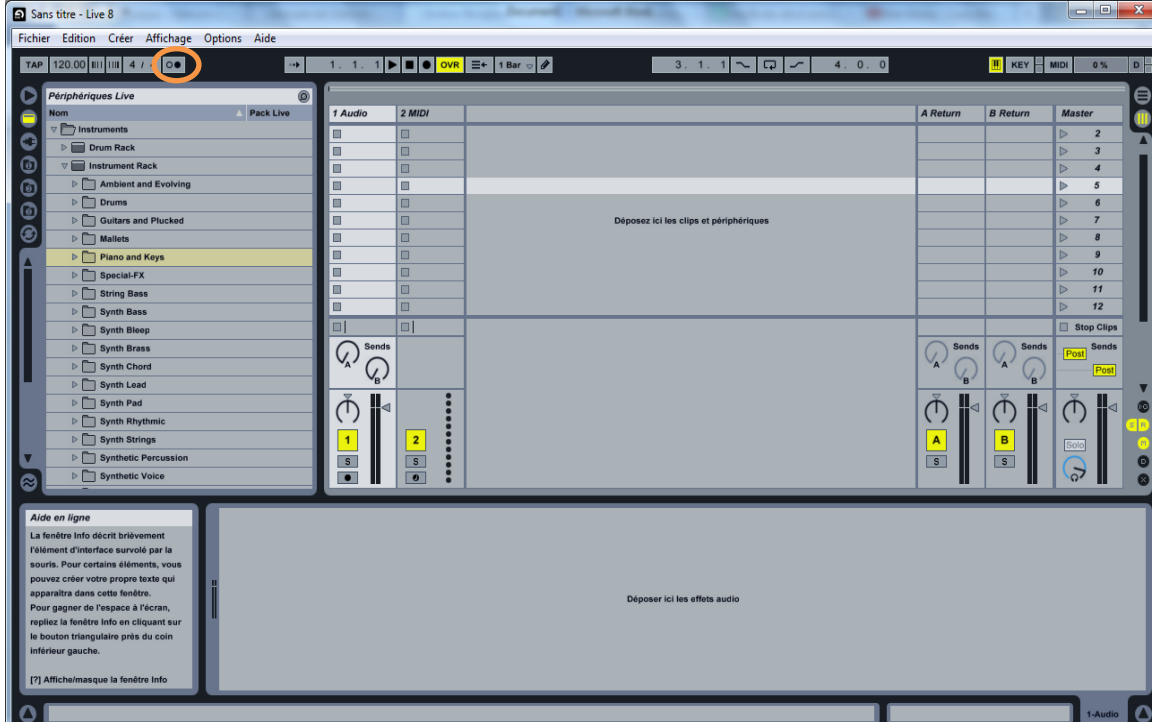

## Légende :

 : C'est ici que vous activez le métronome avec un clique gauche. Un clic droit fait apparaitre l'écran ci-contre qui vous permettra de choisir le nombre de mesures (bars en anglais) que le métronome comptera avant d'enregistrer.

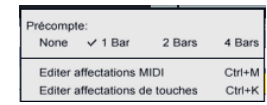

#### Image 2 : Superposition d'instruments

Rappelez-vous, pour faire apparaitre un instrument vous naviguez dans le menu de gauche et double cliquez sur l'instrument choisi. Vous pouvez également faire glisser (c'est à dire cliquer

gauche et déplacer la souris en laissant appuyé) l'instrument dans la zone 2

Eh bien pour superposer deux instruments, vous faites glisser le second instrument à côté du premier !

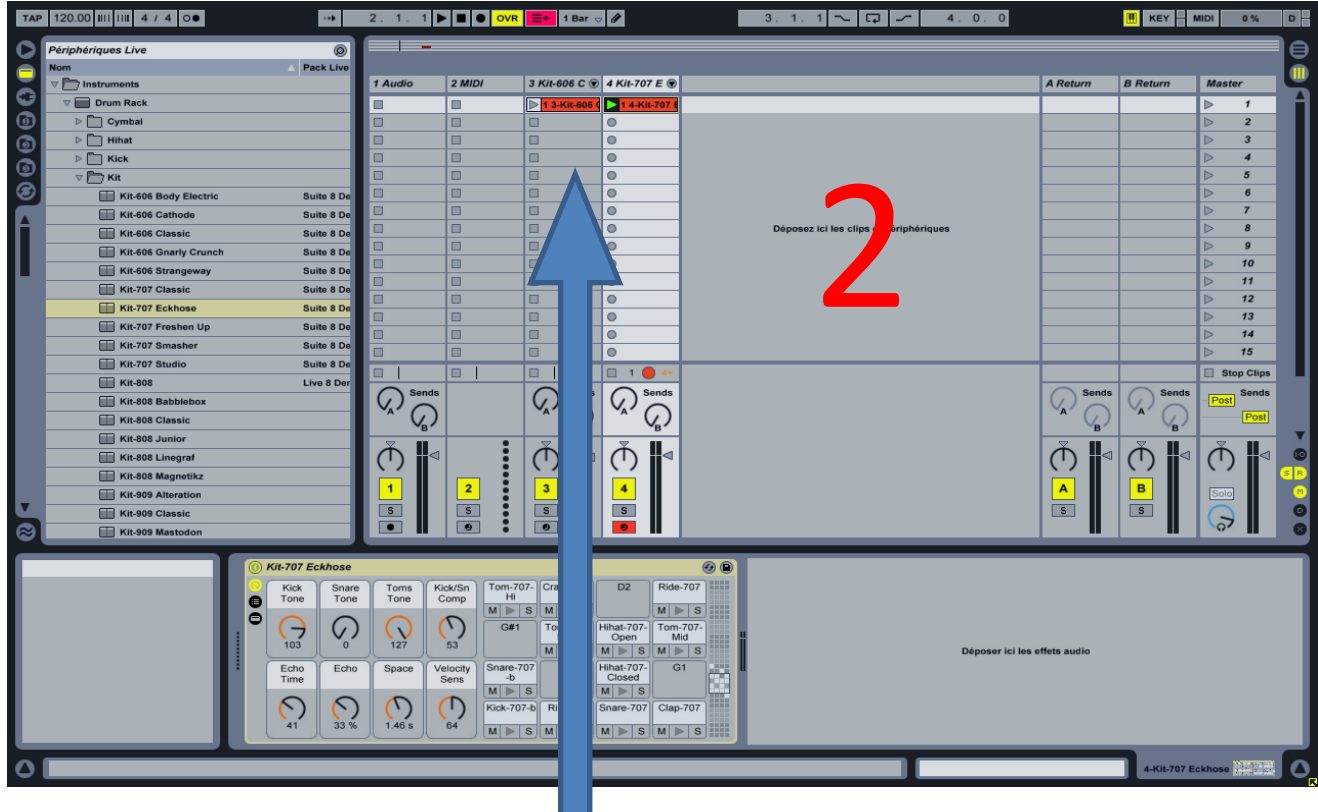

Voyez les deux instruments (kit 606 et kit 707) ici sont

superposés et ont commencé à enregistrer !

### Image 3 : Les boucles

Une boucle est une partie de votre morceau sur lequel vous souhaitez travailler. Grace à elle, lorsque vous appuierez sur play vous n'entendrez que le passage correspondant à votre boucle !! Ainsi vous pourrez choisir plus précisément les éléments à ajouter ou enlever de ce passage.

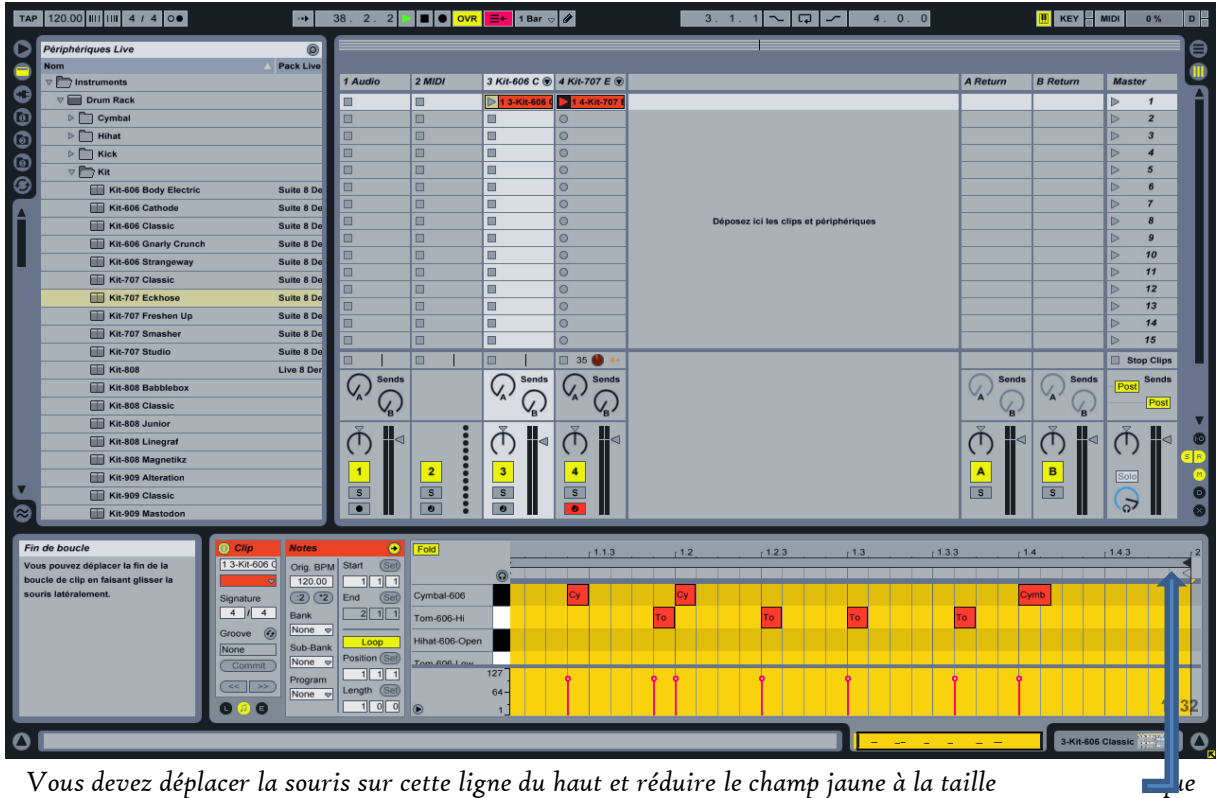

*vous souhaitez donner à votre boucle.*

Conclusion : Ces quelques commandes de bases vous permettront de créer énormément de musiques différentes. A vous d'être inventifs et soucieux du rythme !